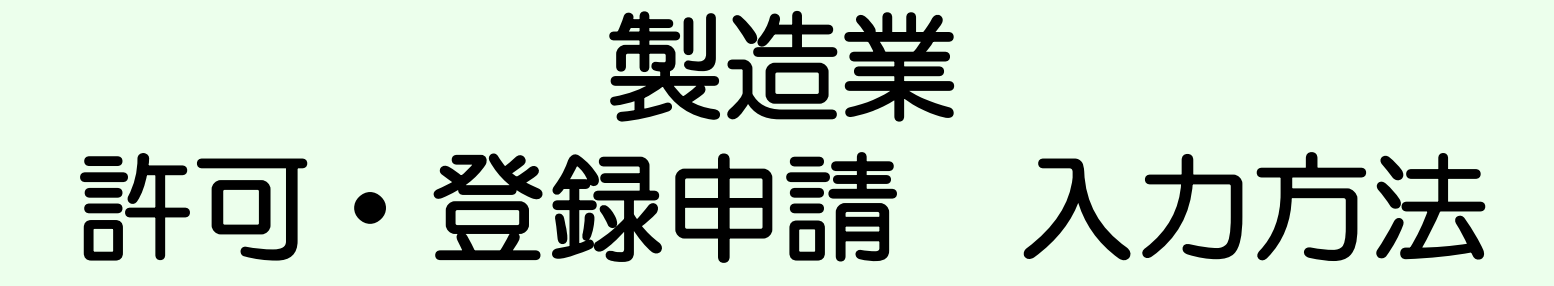

### 薬務課製造審査グループ 2021.03 作成 2023.03 改訂

※本手順は、医療機器製造業の新規申請を例にしています。

- ① FD申請ソフトの「申請書作成」を選択します。
- ② 下記の画面が表示されますので、「新規作成」をクリックします。

申請書作成 ファイル(F) 編集(E) スタイル(S) 表示(D) ウィンドウ(W) メイン □ 新規作成 | ゴープン ■保存 ■ 提出用出力 | ここをクリック

# ③ 下記の画面が出ますので、「K04:【医療機器】製造業登録申請書」※を 選択し、「了解」をクリックします。

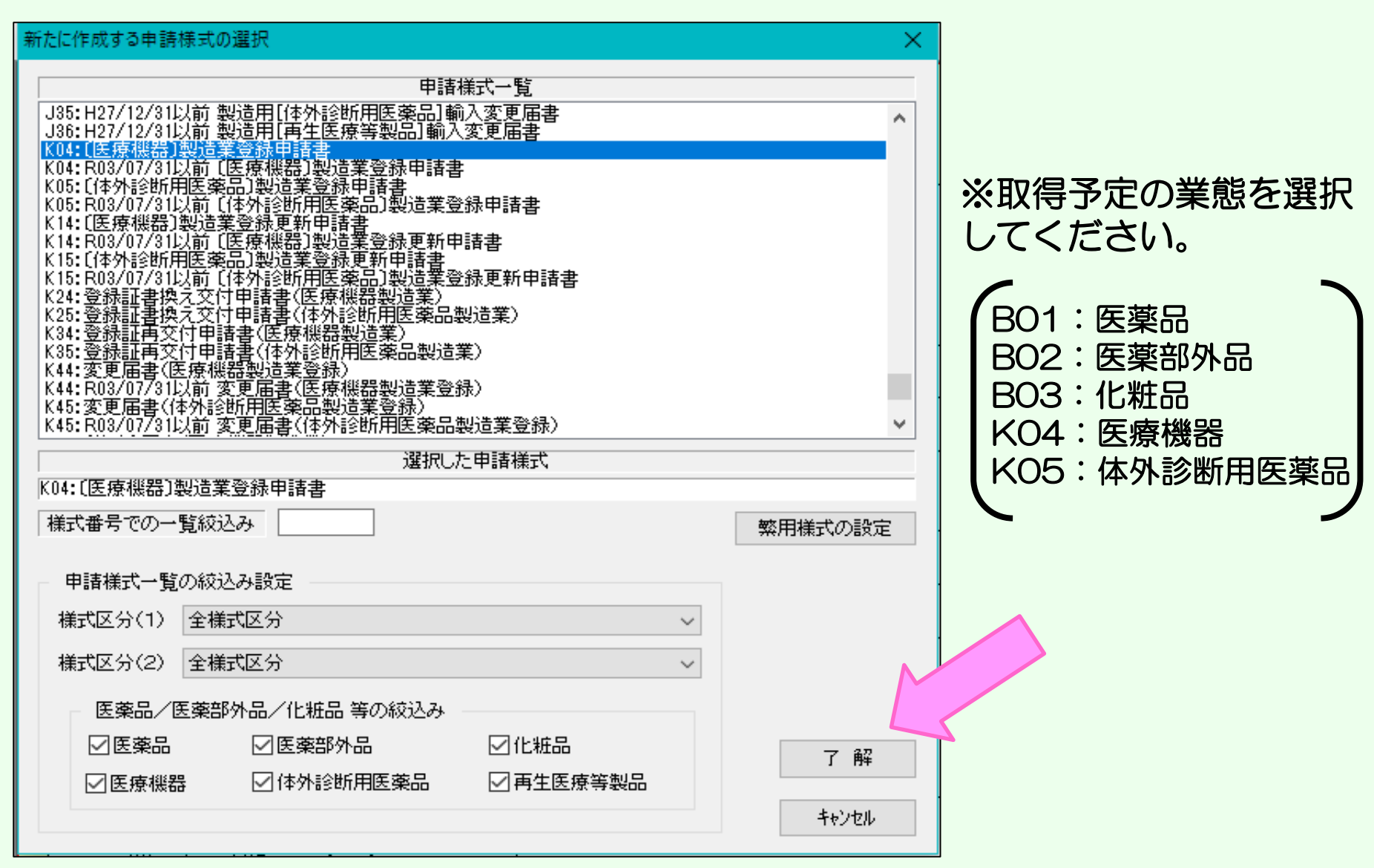

### ④ 画面に申請書様式が表示されます。

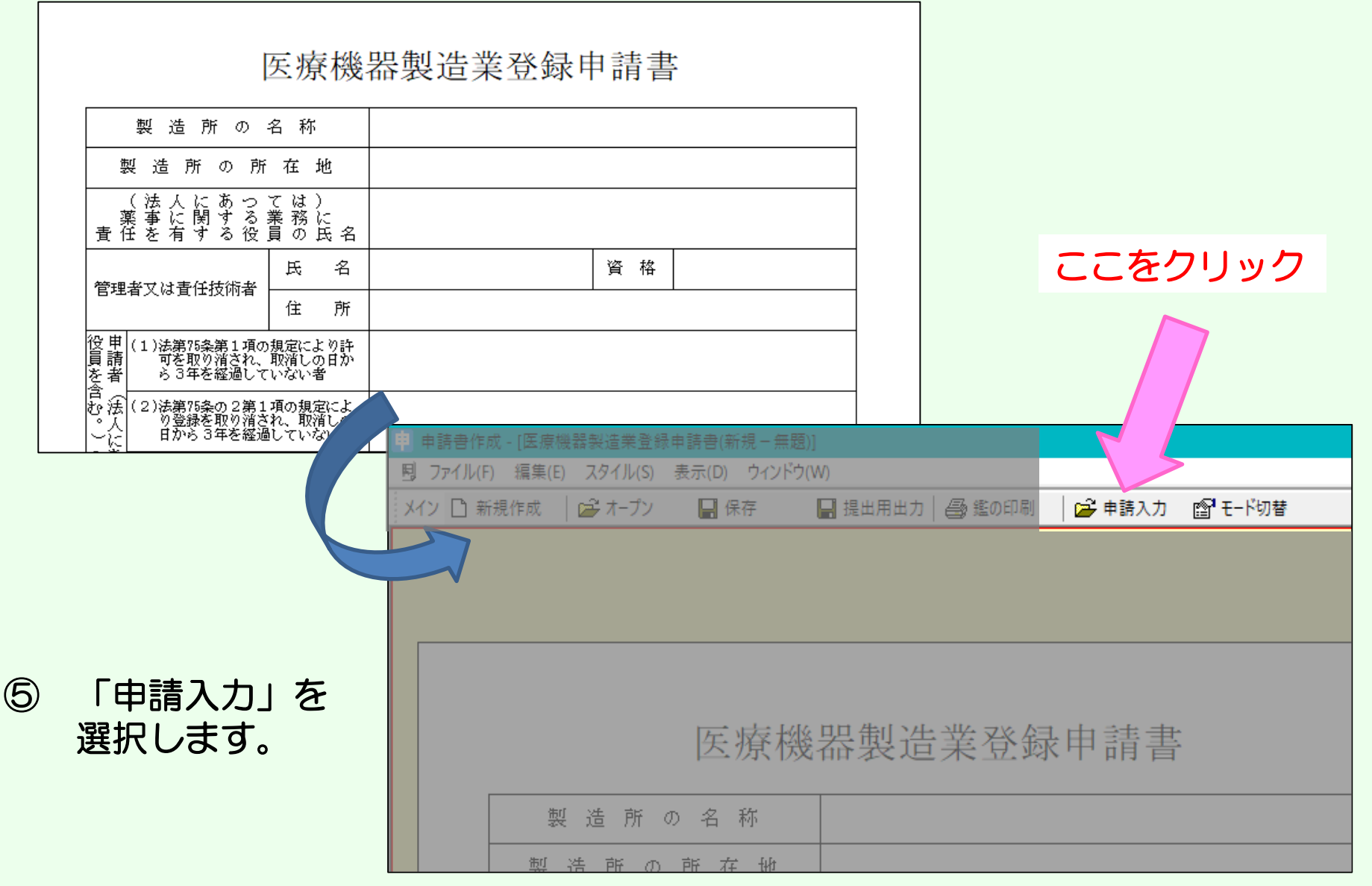

画面が次のように表示されます。

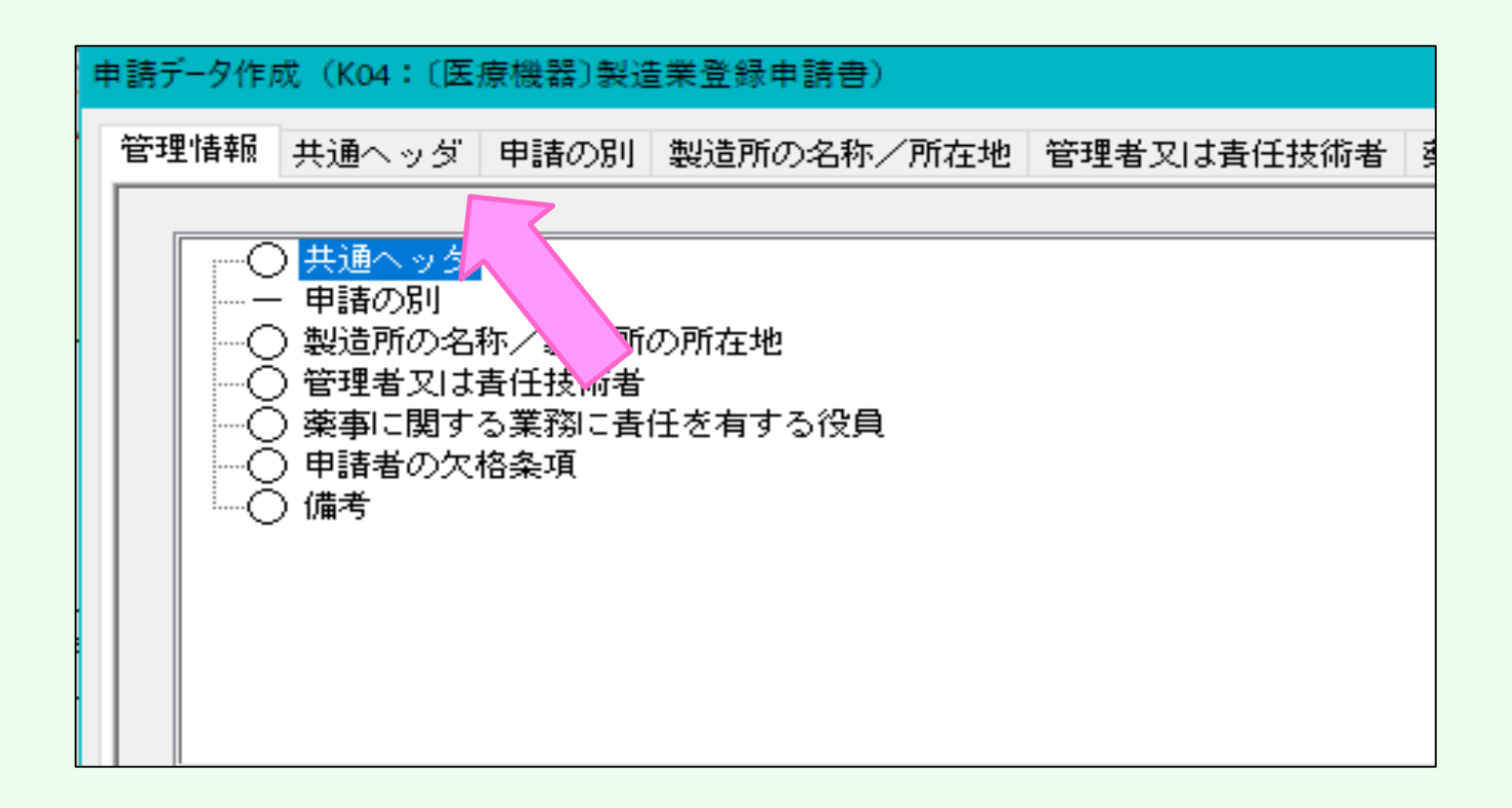

 入力項目「共通ヘッダ」から「備考」までの各項目を開き、必要事項 を入力していきます。

# 「共通ヘッダ」の入力ページです。タイトル表示が赤文字の箇所 は入力必須項目です。上から順番に入力してください。

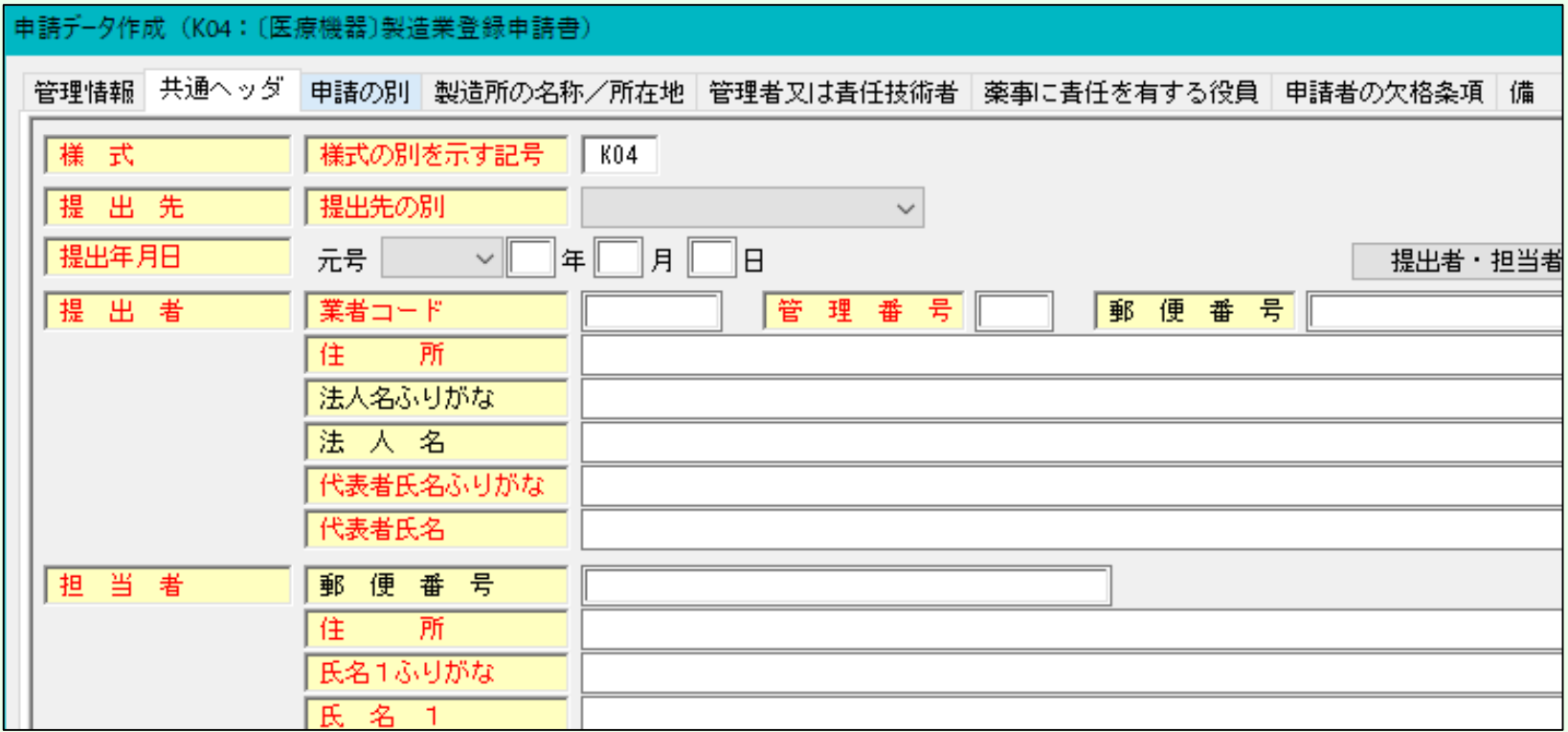

# 【入力注意項目】

- ・提出先 :大阪府を選択
- ・提出年月日:提出日を入力する。
- ・業者コード:申請入力前に厚生労働省から付番された申請者コー ドを入力してください。末尾が000の方のコードです。
- •管理番号 :申請データを保存する際に、同じ番号にならないよう 社内でルールを決めて入力してください。
- •住 所 :「大阪府」から入力し、英数字は全角で入力してください。
- 代表者氏名:「代表取締役」等の文字も入れてください。

個人申請の場合は、申請者氏名だけで結構です。

・選任製造販売業者:タイトルが黒字なので、必須ではありません。

該当する申請の場合のみ入力してください。

・再提出情報:初めての申請の場合は「新規申請」を選択してください。 一度申請をされたもので、差換えの指示を受けた場合は

「再提出」を選択します。

・手数料コード:該当するものを選択してください。

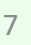

### ⑨ 入力が完了したら、右上のチェックボタンを押し「編集状況」が●に なればOKです。●にならない場合は、メッセージが出て、どこが間 違っているか、又は未入力かを確認することができます。 間違っている箇所の確認方法は16ページを見てください。

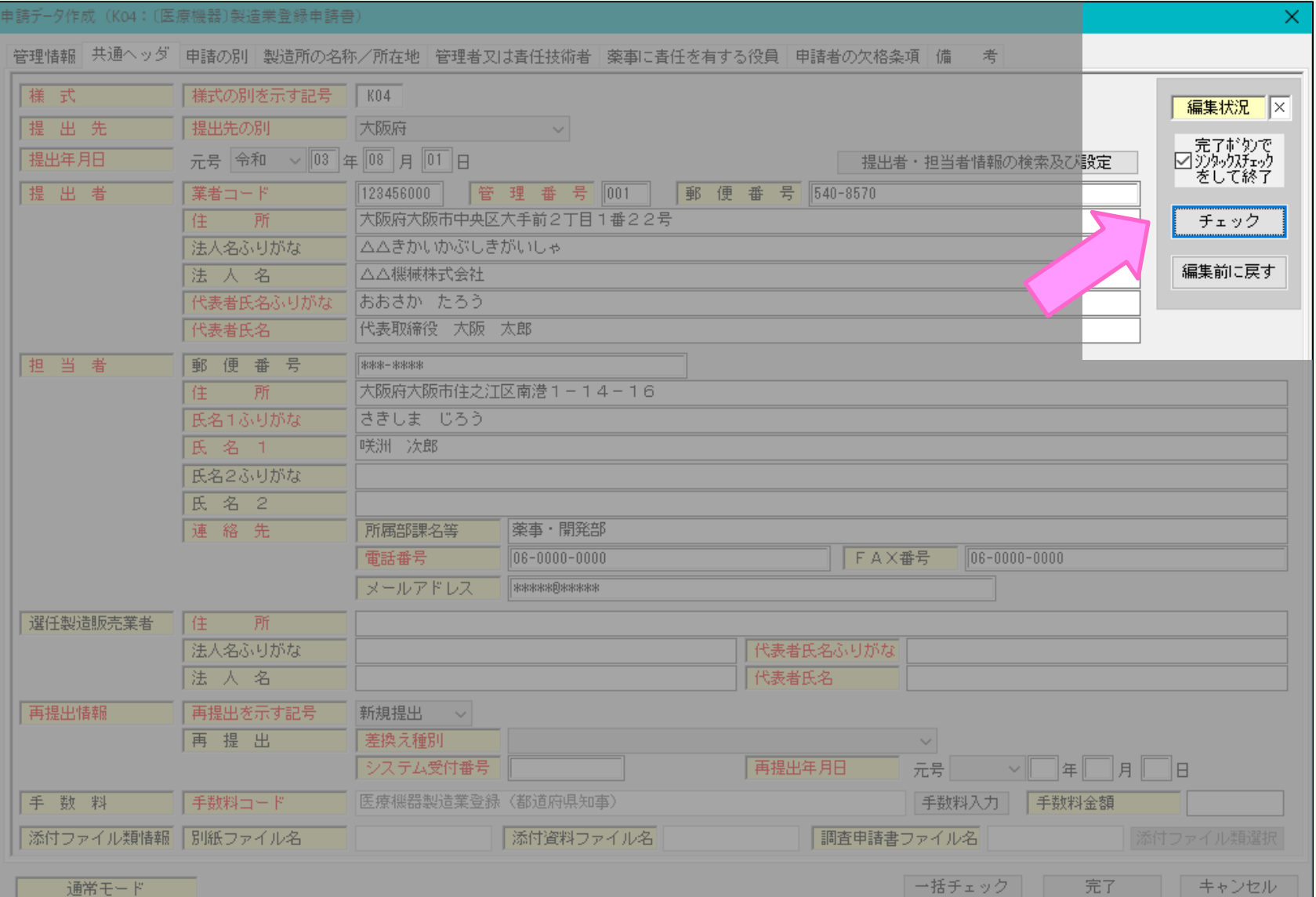

8

# 「編集状況」が●になれば、画面には次のように表示されます。 「OK」ボタンをクリックし、次の入力ページにすすみます。

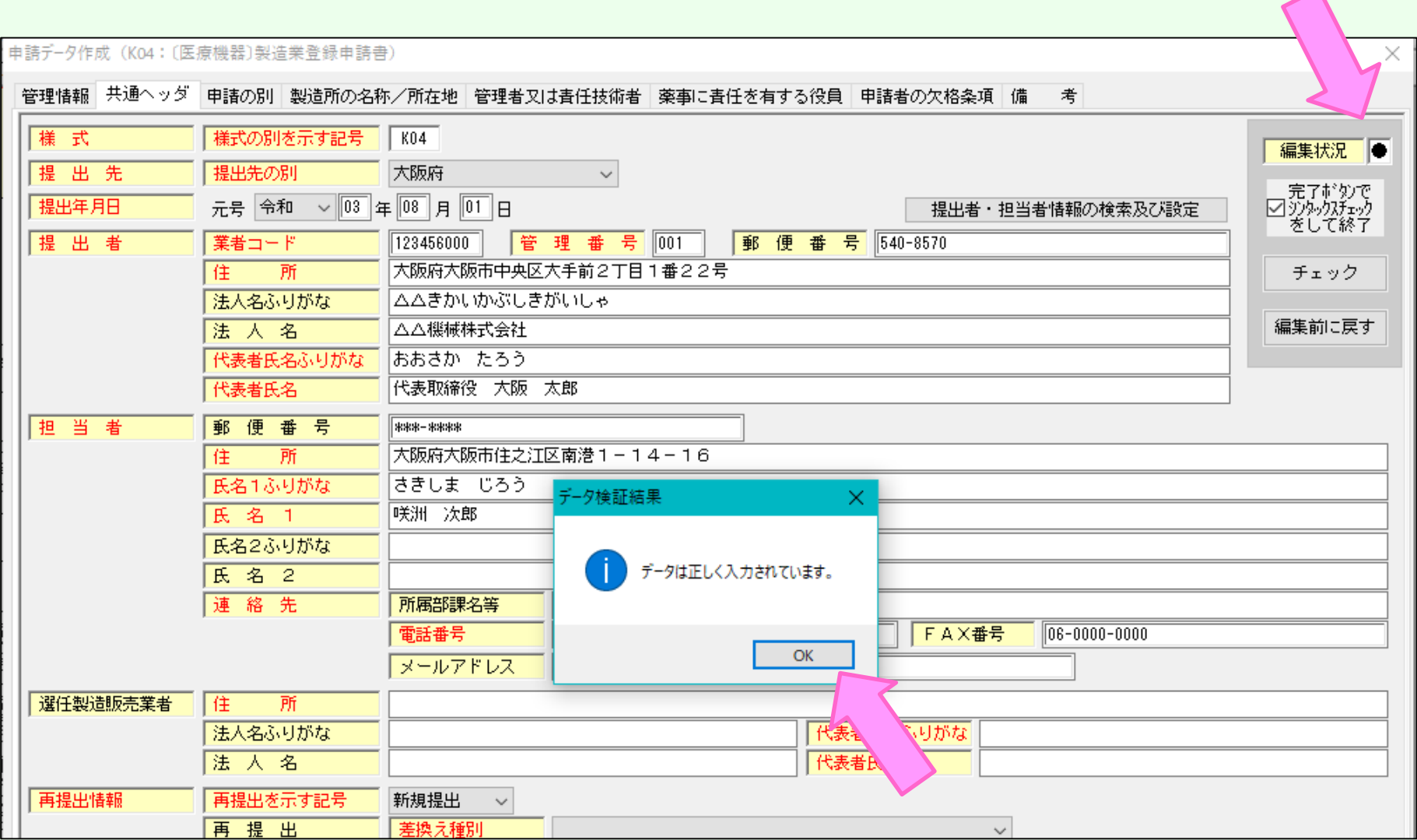

⑪ 「申請の別」のページは入力する必要はありません。 ⑫ 次に、「製造所の名称/所在地」のページを入力します。 ここの「業者コード」は、申請入力前に厚生労働省から付番された 製造所等コードを使用します。末尾がOO1やOO2等がついている コードです。

# ⑬ 入力完了後、チェックボタンで編集状況を確認します。

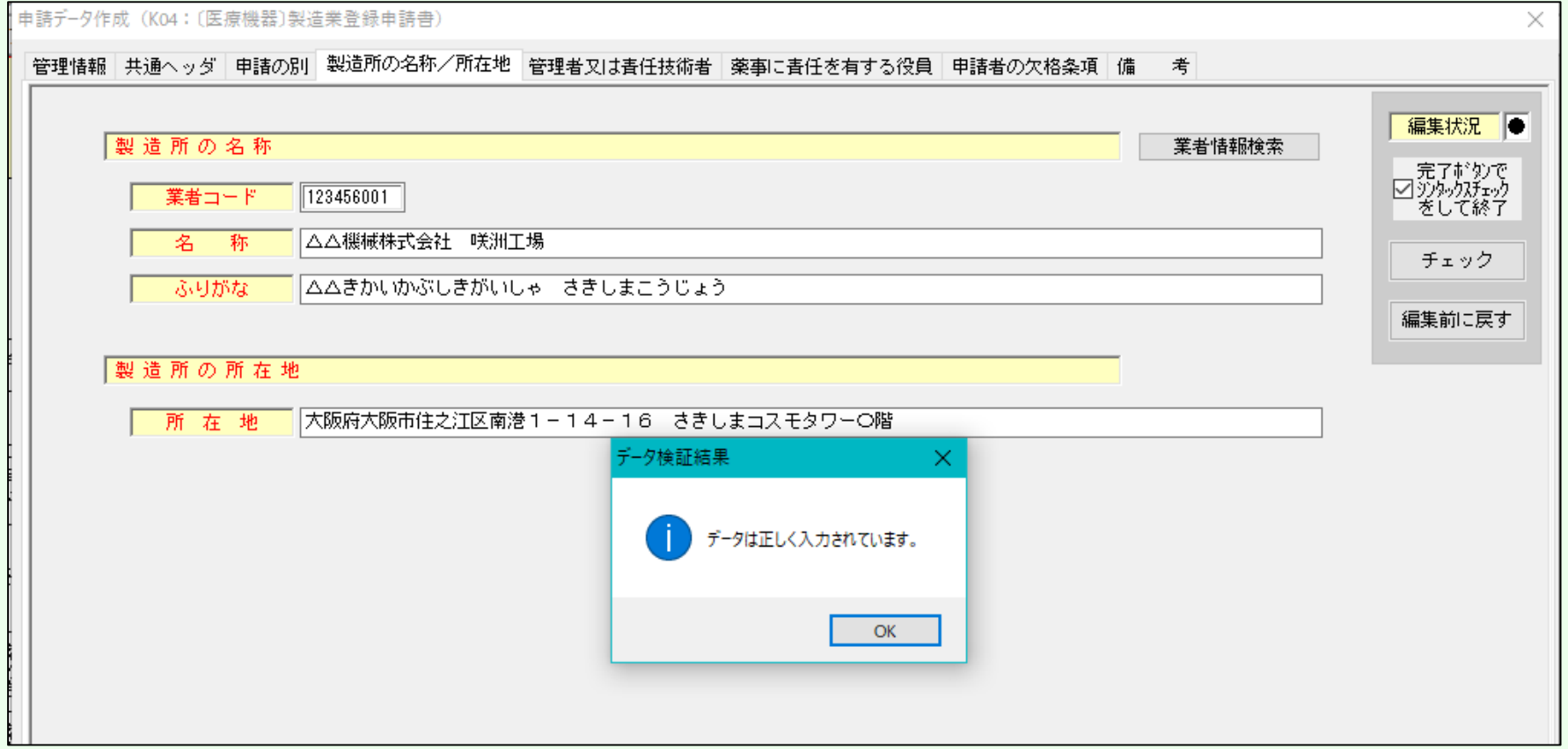

# ⑭ 許可の区分のページです。申請したい区分を選択してください。

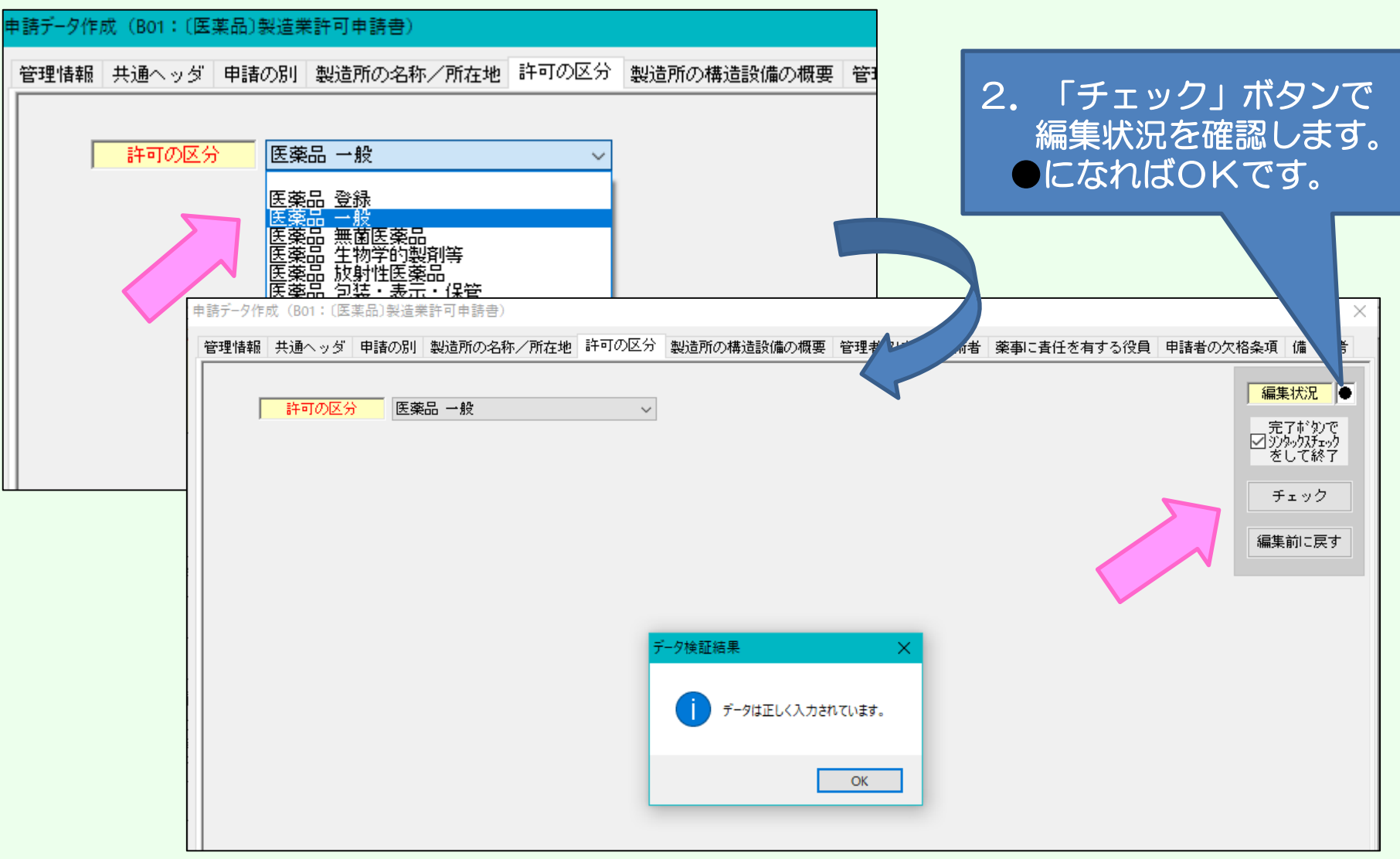

#### 【注意】医療機器、体外診断用医薬品の製造登録申請には 「許可の区分」のページはありません。

# ⑮ 製造所の構造設備の概要ページです。「別紙のとおり」と記載の上、 別紙:構造設備の概要一覧※を提出してください。

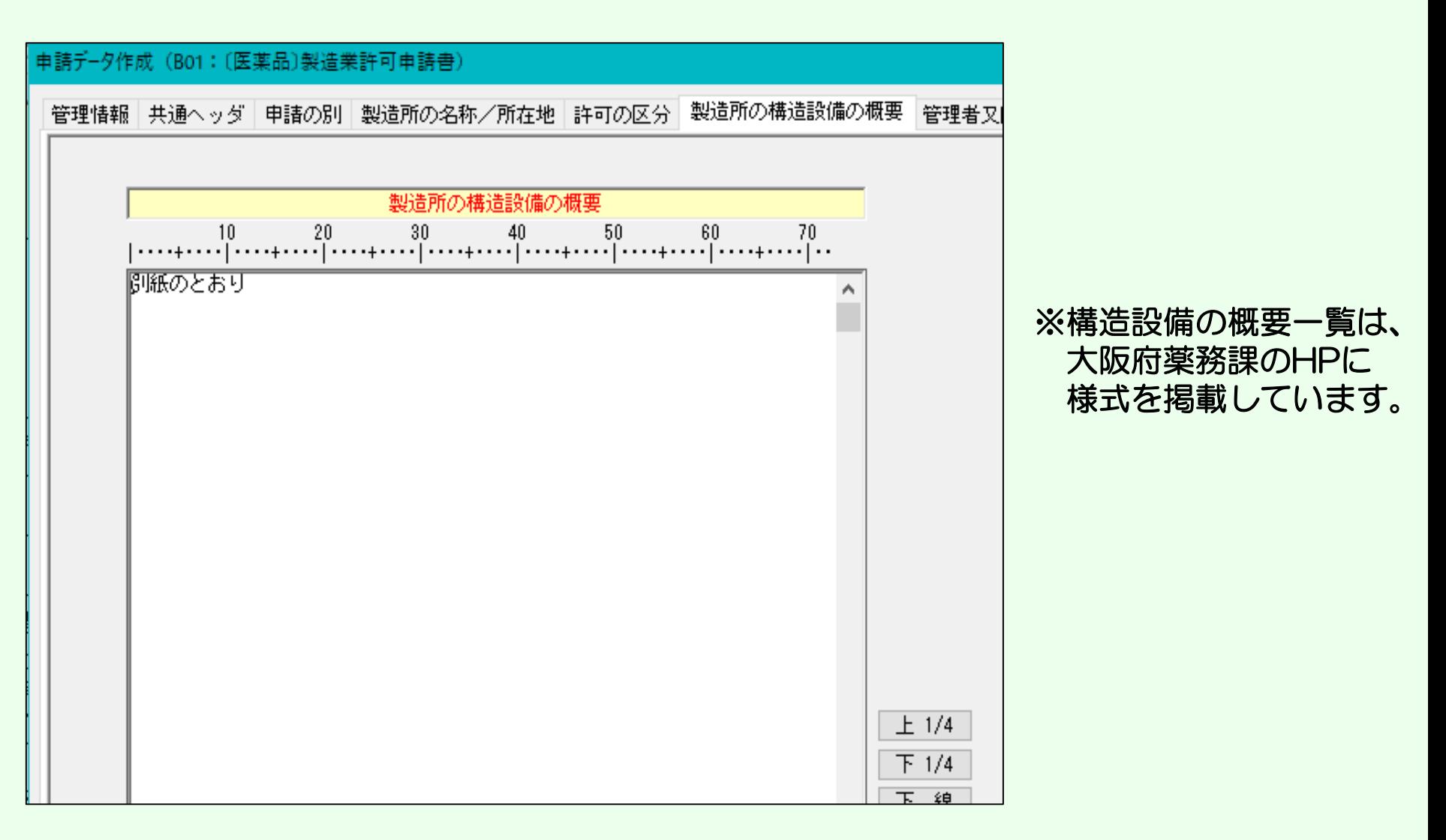

#### 【注意】医療機器、体外診断用医薬品の製造登録申請には 「製造所の構造設備の概要」のページはありません。

⑭ 「管理者又は責任技術者」の入力ページです。

-9作成(B01:(医薬品)製造業許可由講書

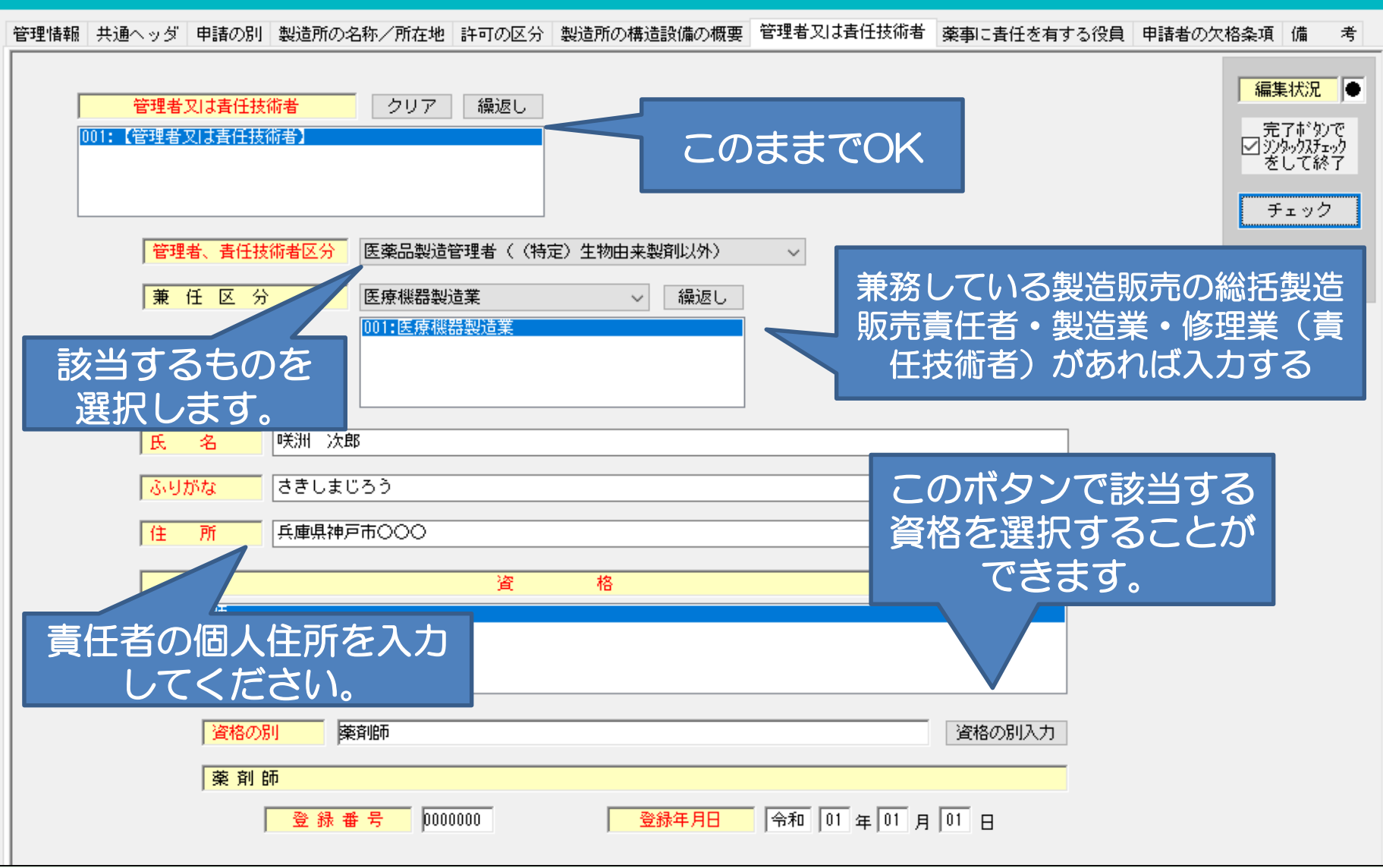

「資格の別」の画面は、次のページで確認してください。 |13

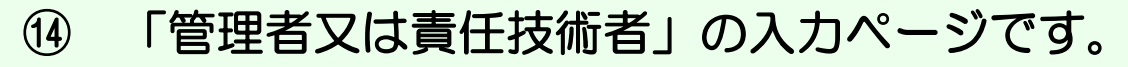

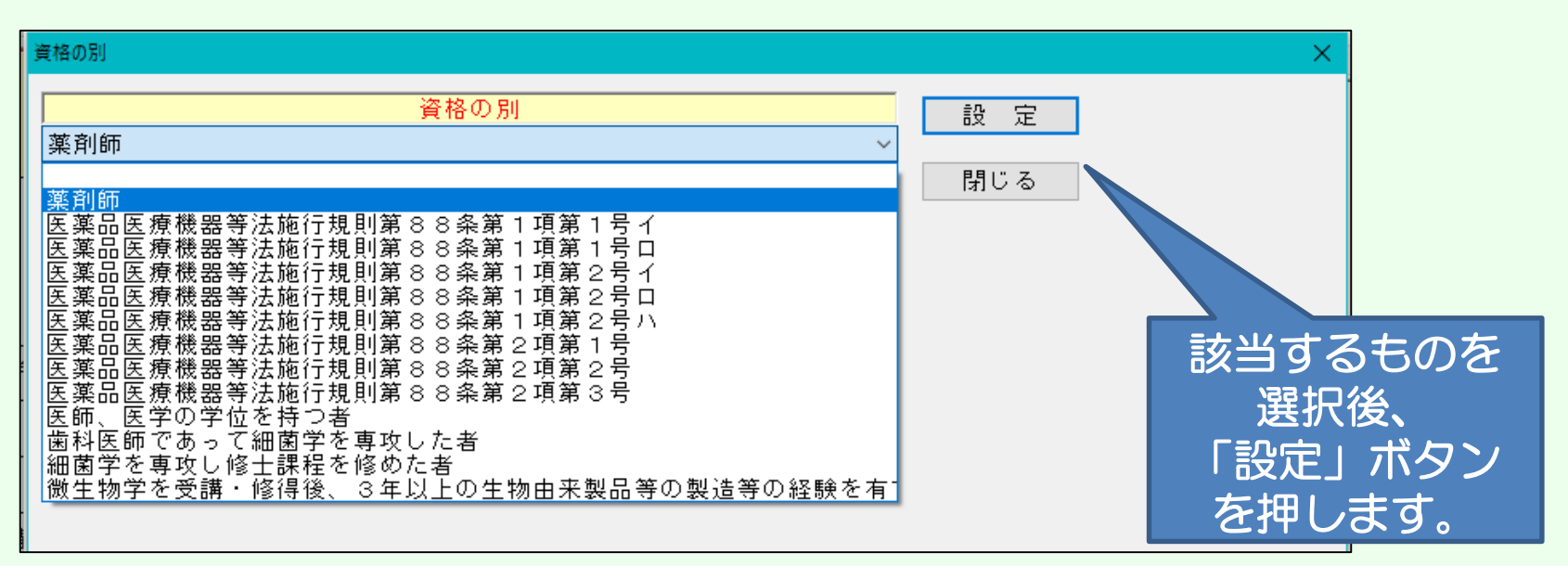

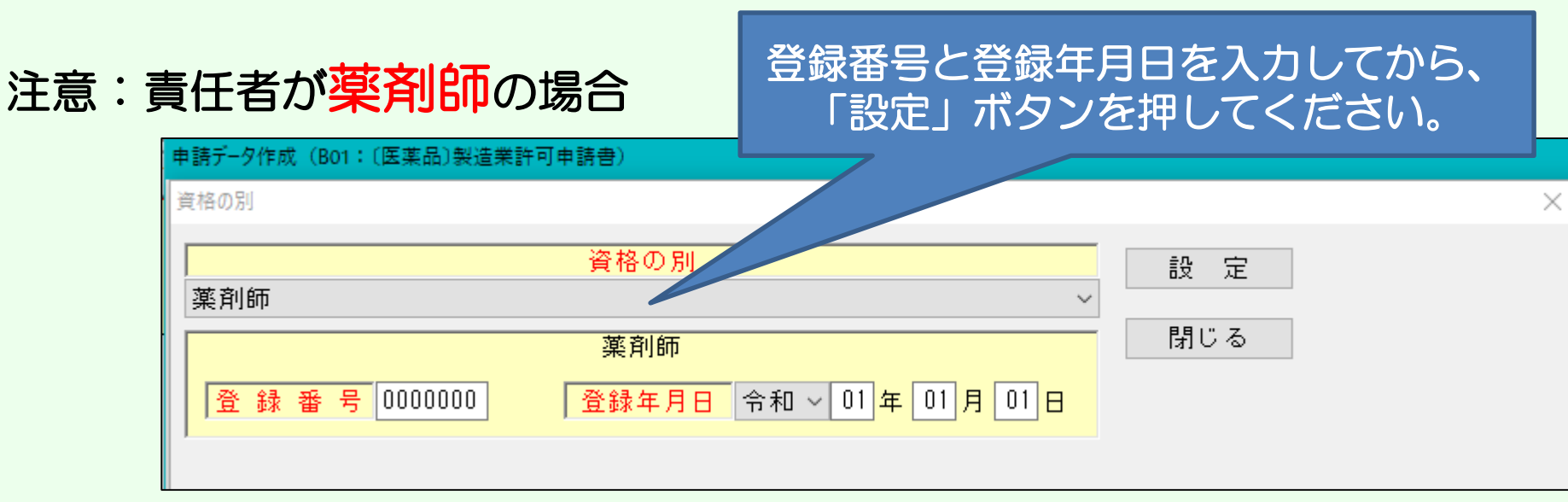

⑭ 「管理者又は責任技術者」の入力ページです。

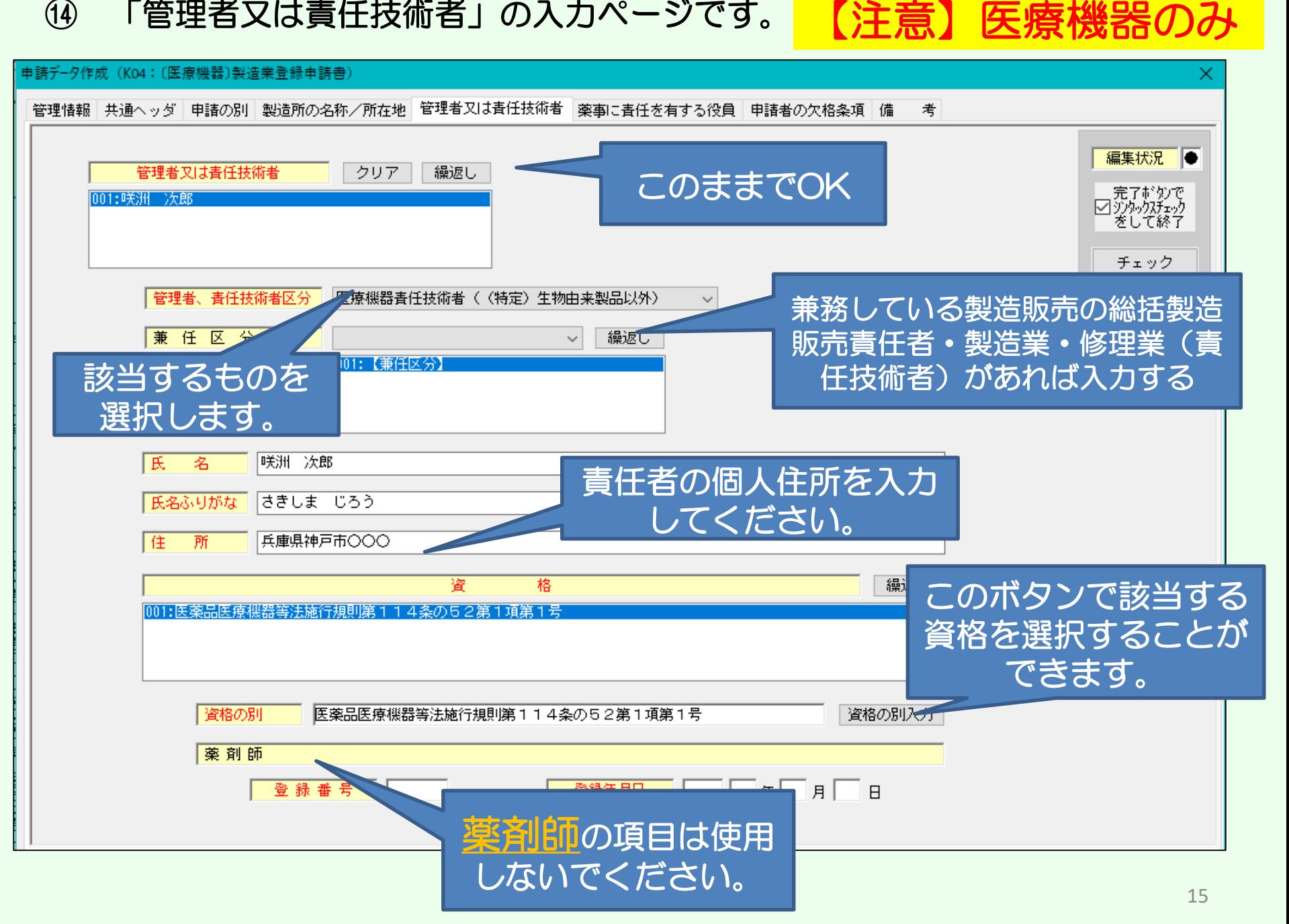

# ⑮ 「薬事に関する業務に責任を有する役員」の入力ページです。 個人申請の場合は、申請者氏名を入力してください。

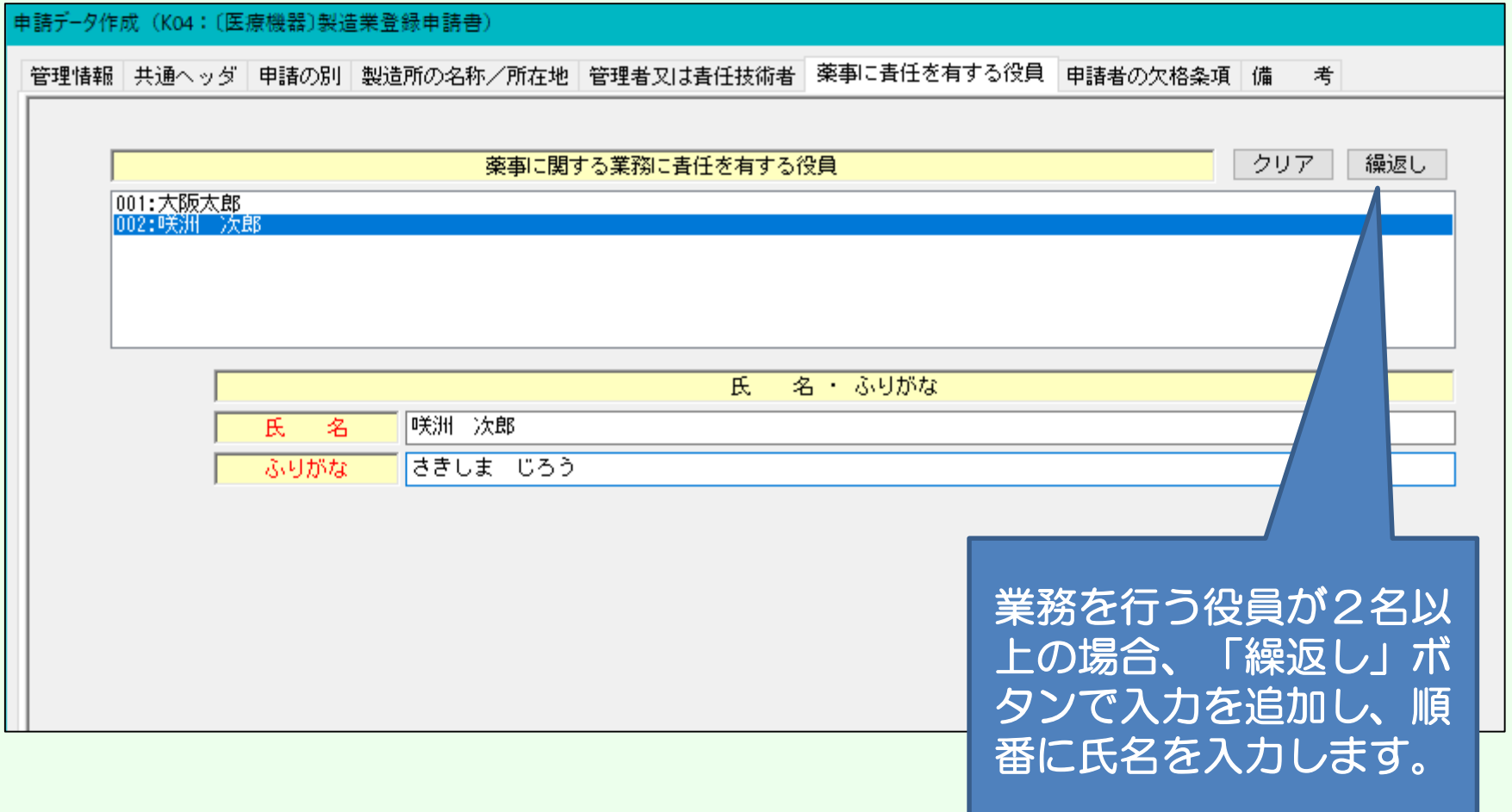

# ⑯ 「申請者の欠格条項」の入力ページです。 薬事に関する業務に責任を有する役員が、2名以上の場合は「全員なし」 薬事に関する業務に責任を有する役員が、1名の場合や個人申請の場合は、 「なし」と入力してください。

#### \*欠格条項(1)から(7)に該当する場合は、その内容を記載してください。 そして、申請時にご相談ください。

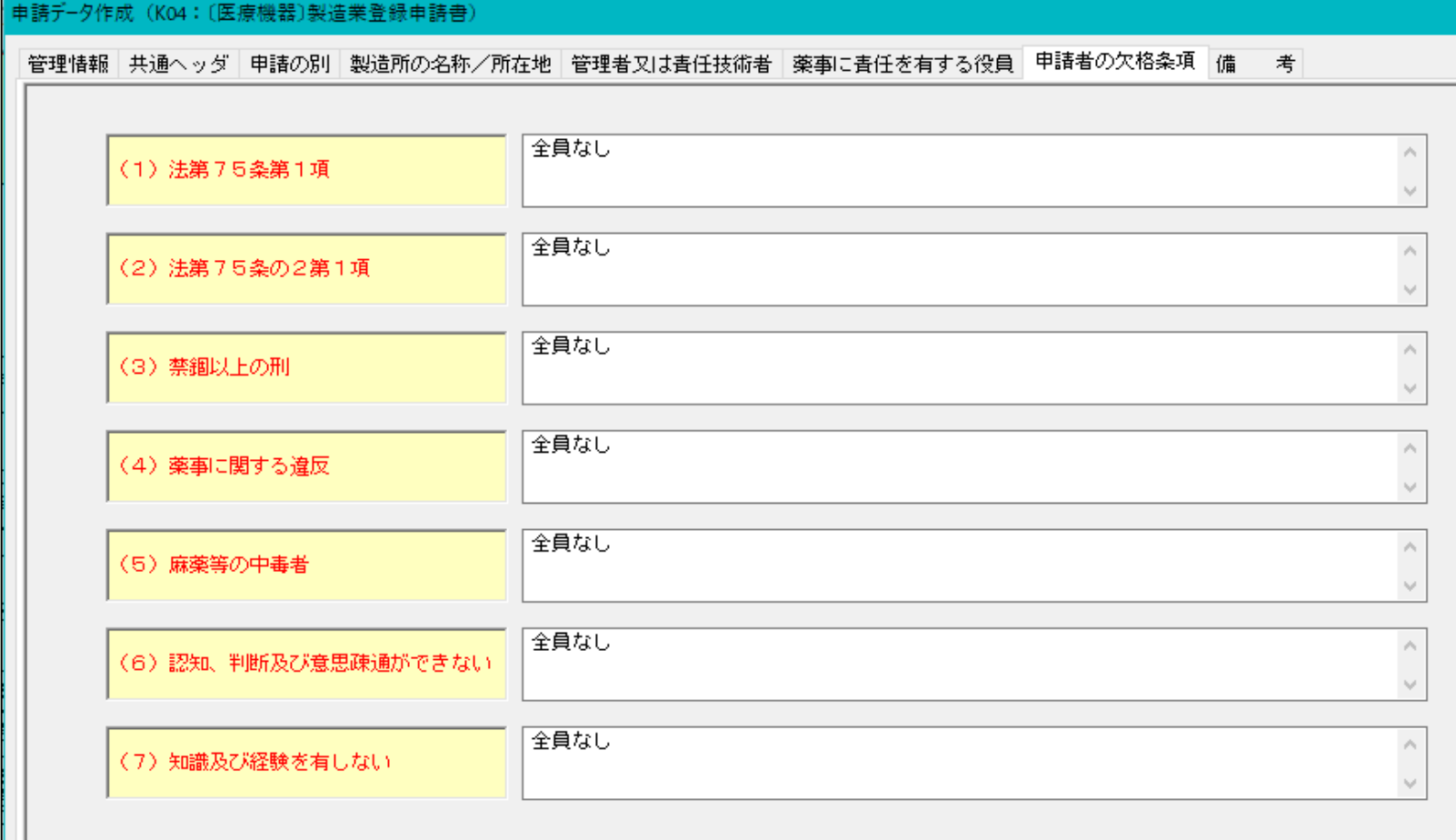

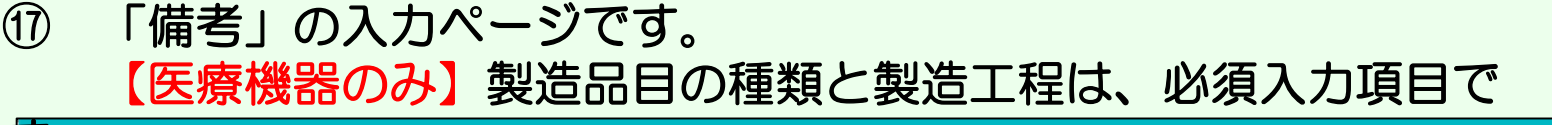

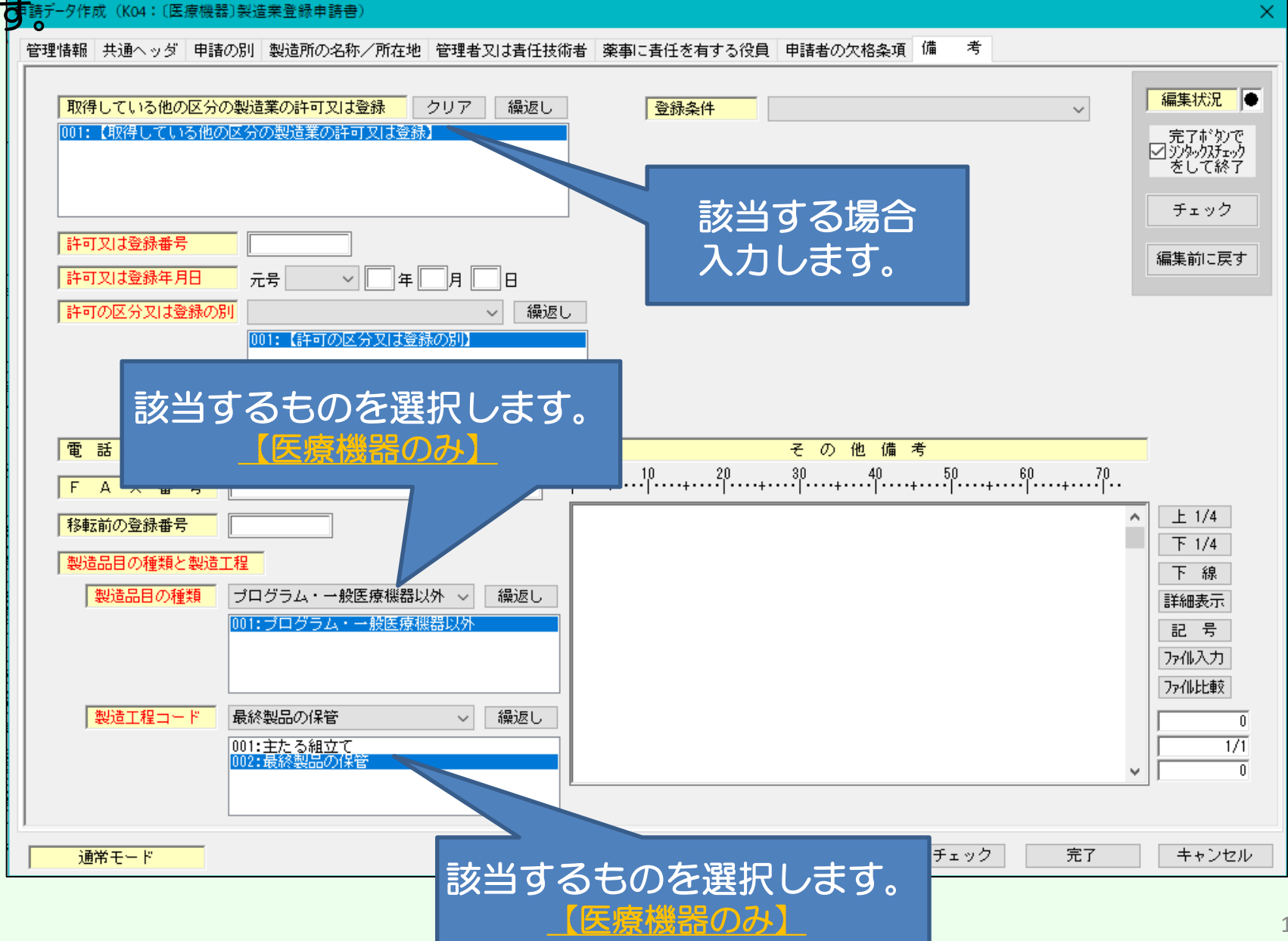

# ⑱ 全ての入力が完了したら、入力内容に不備がないか再度確認してください。 確認方法は2つあります。

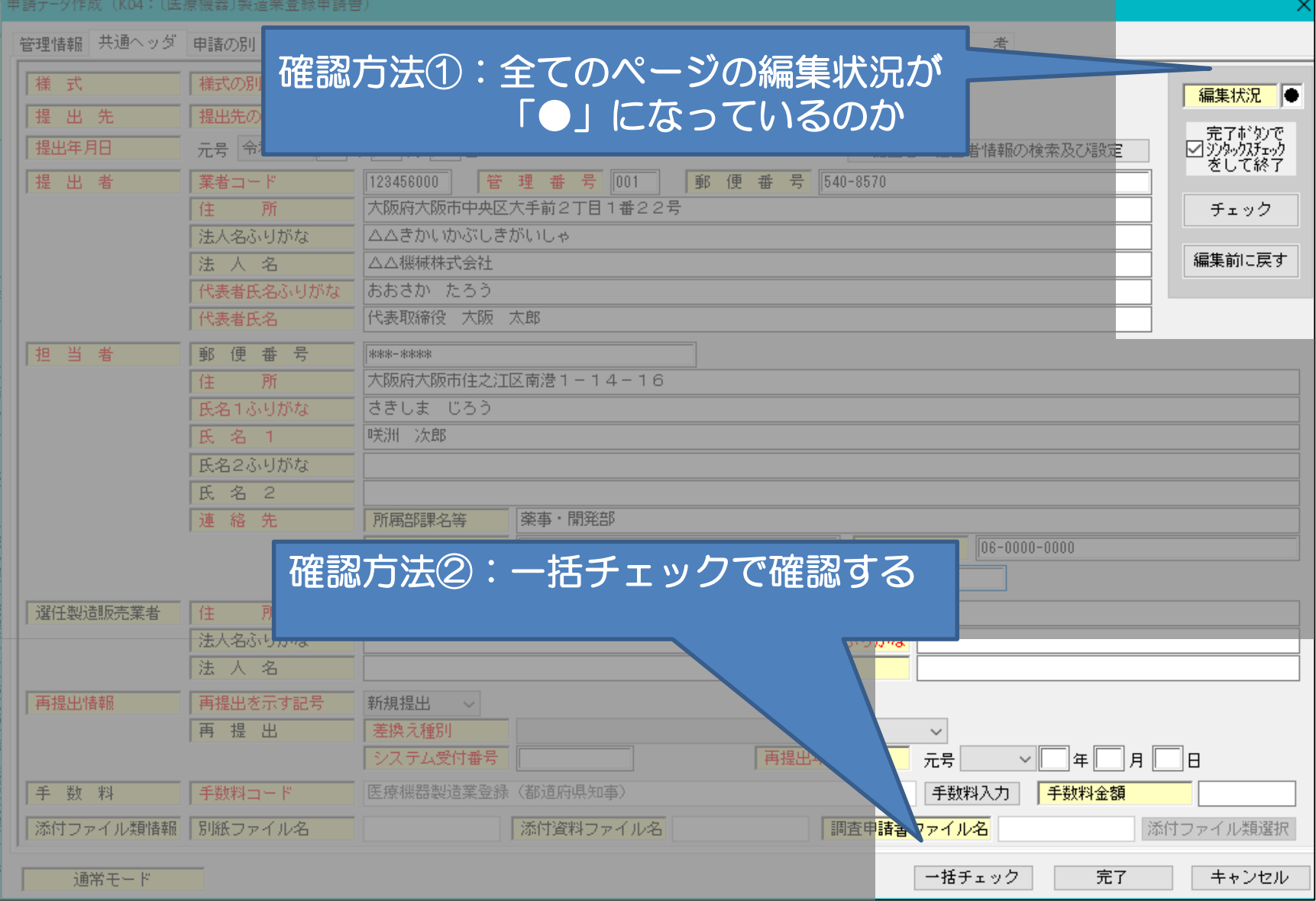

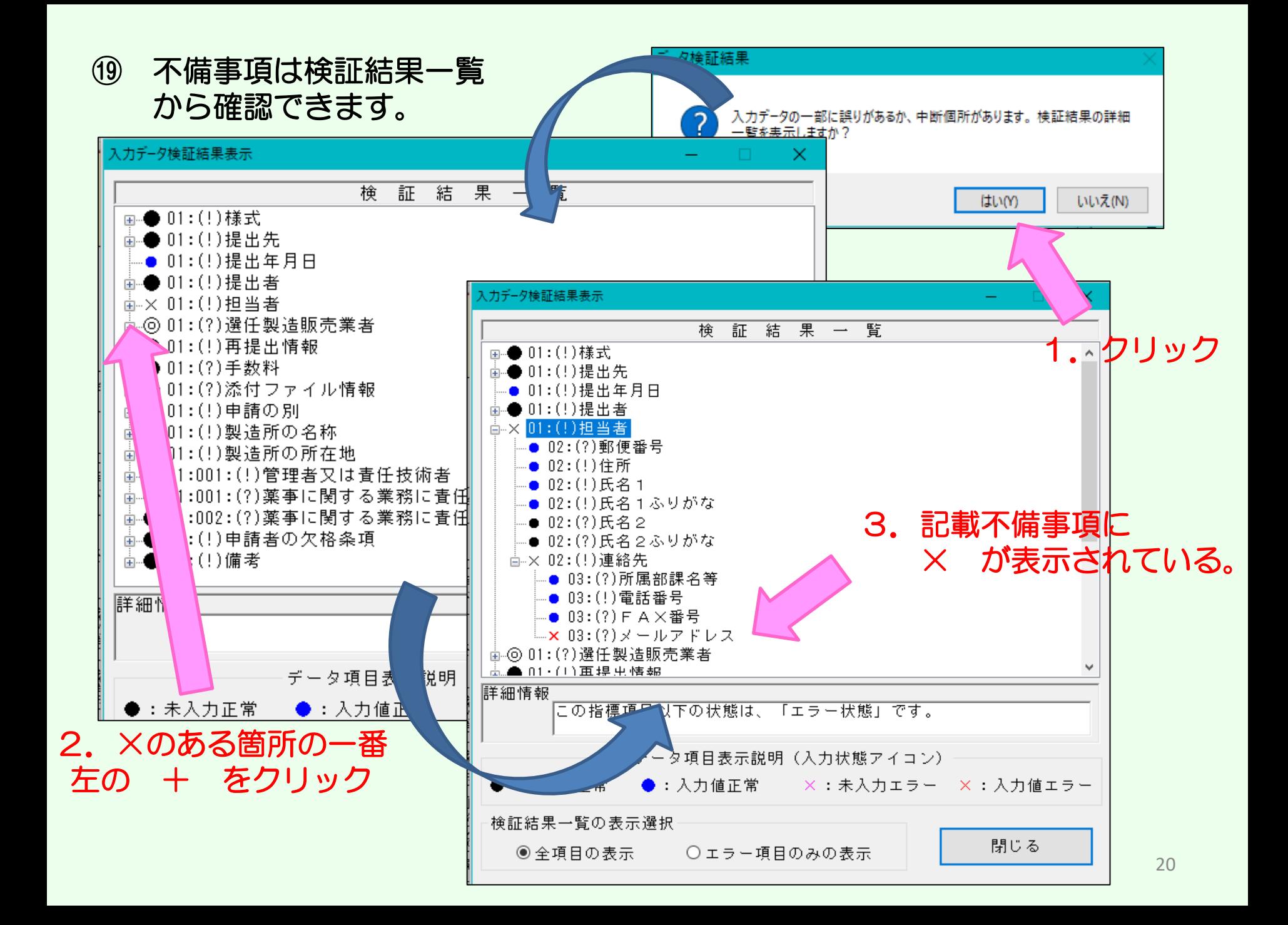

⑳ 不備がないことを確認したら、一番下の「完了」ボタンをクリックします。 すると下記のメッセージが表示されますので「はい」を選択します。

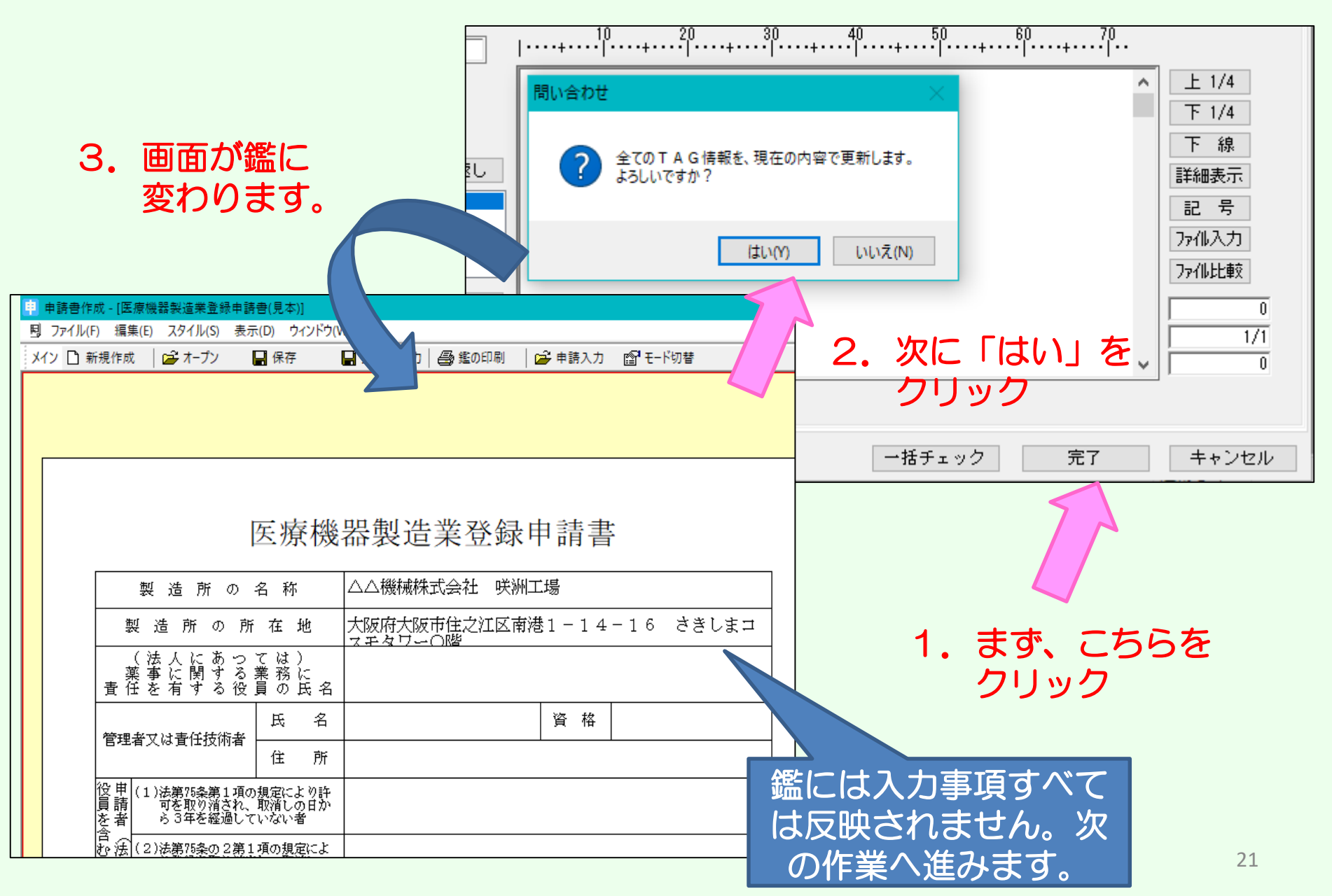

# ㉑ 全ての入力情報を印刷する手順です。「ウインドウ」をクリックし、 「提出用申請データ形式一覧表示」を選択します。

1.まず、こちらを クリック

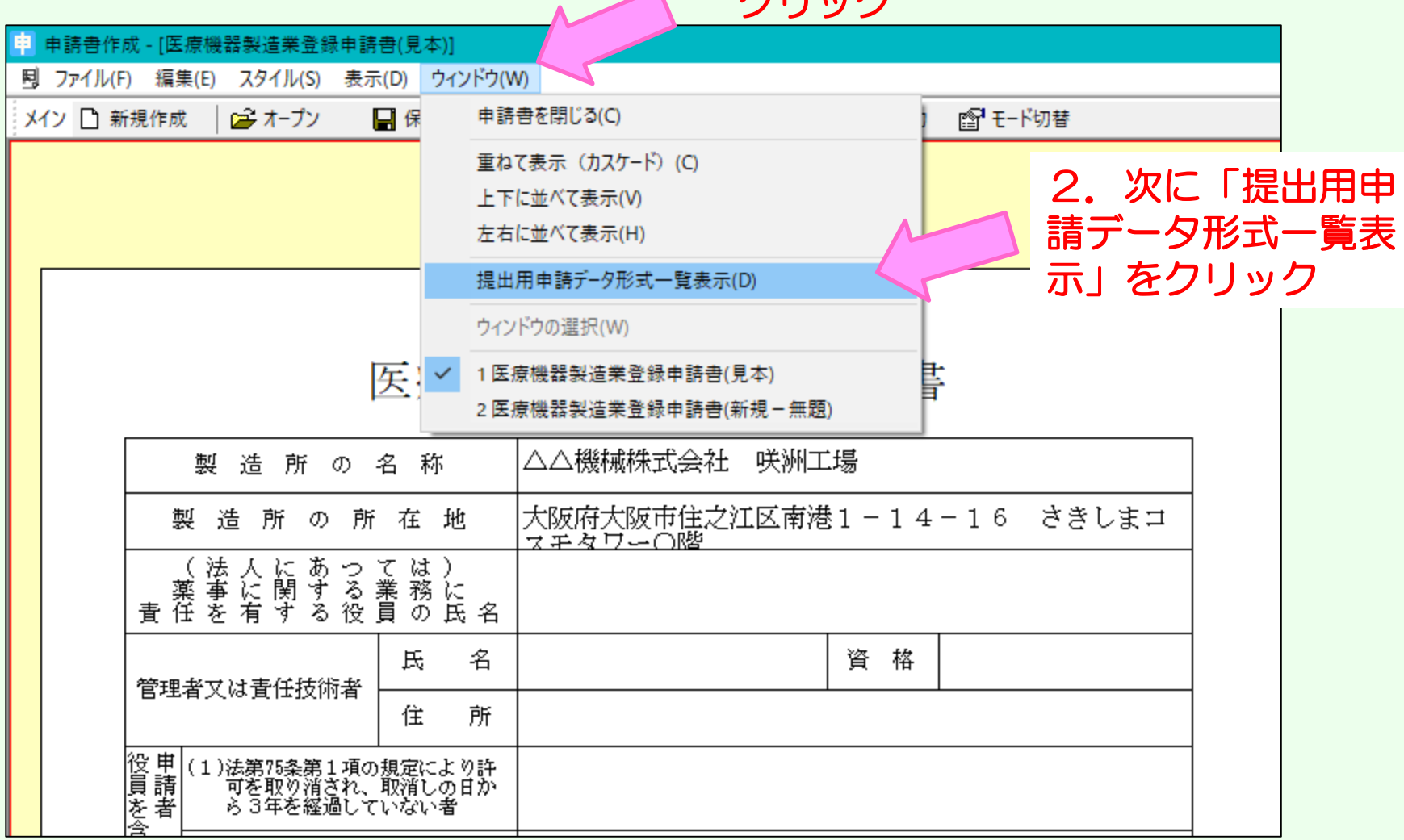

### ㉒ 画面が次のように変わります。 入力された内容が、正しく反映されているか確認し、印刷ボタン を選択し、プリントアウトしてください。

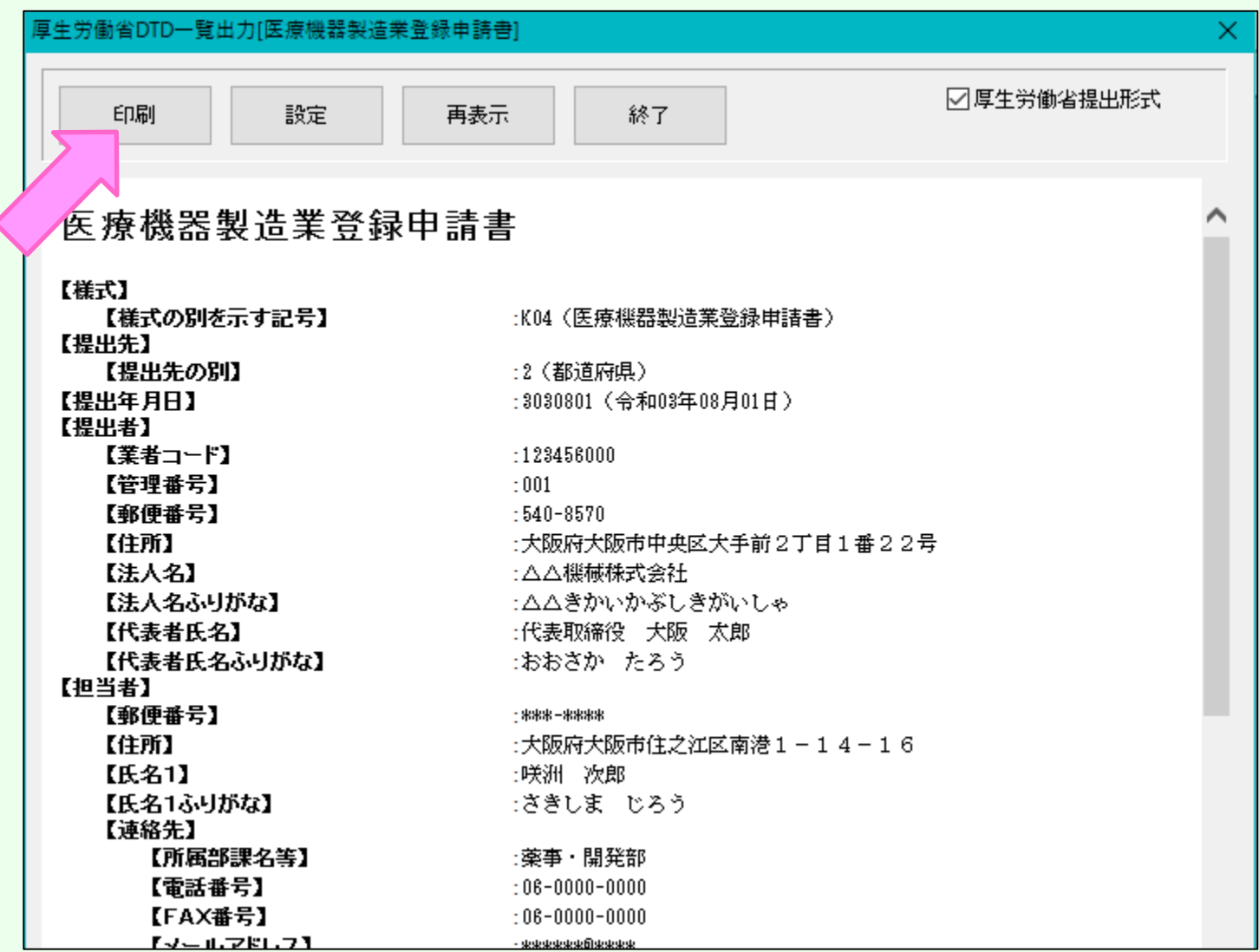

# ㉓ 次に鑑の印刷をします。 「鑑の印刷」を選択してください。 先程印刷された「提出用申請データ一覧表示」と鑑をセットにして 申請書が完成です。

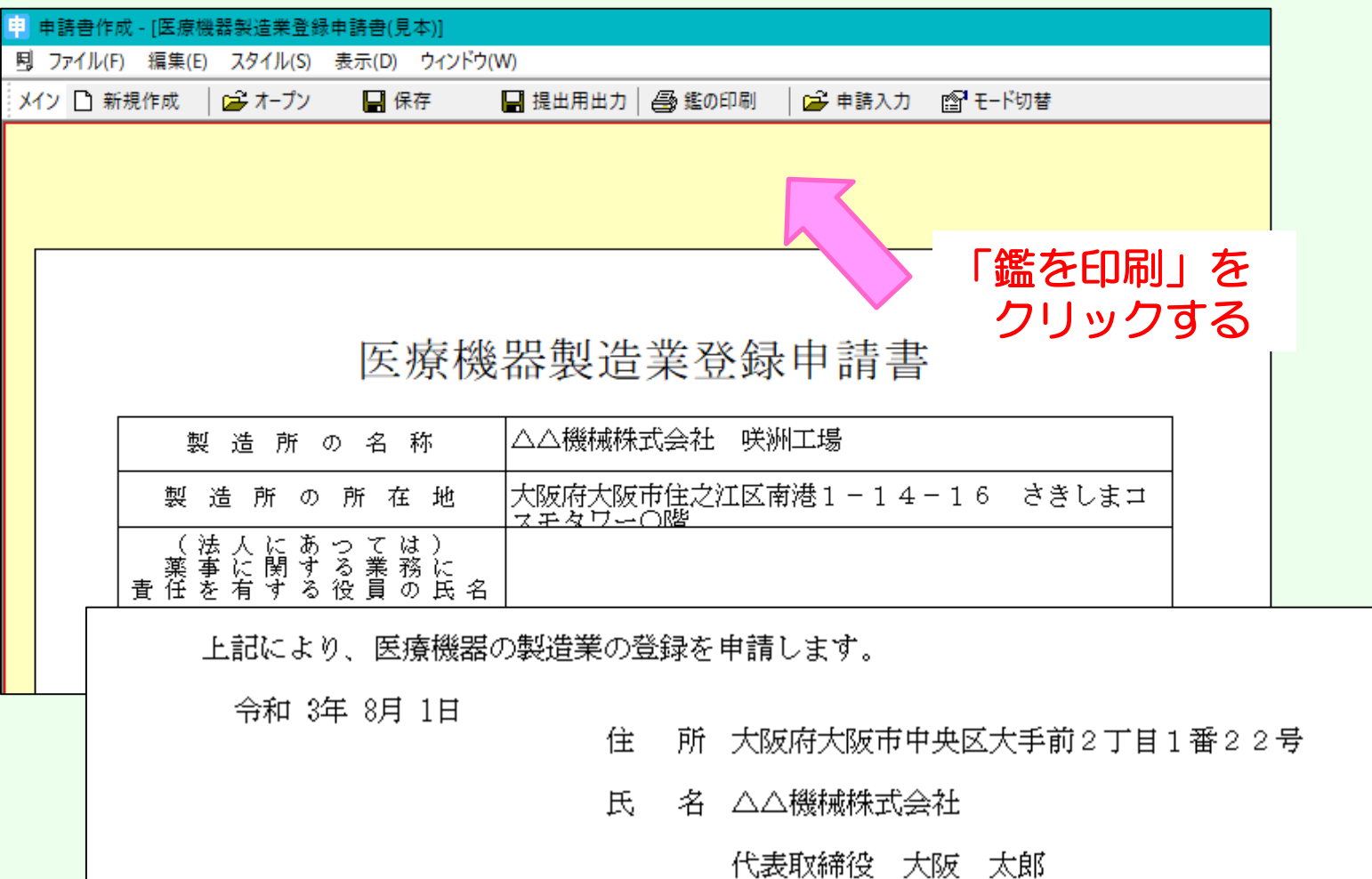

殿

吉村 洋文

大阪府知事

24

㉓-1 【FDへの出力方法】 最後に、提出用のデータを記録媒体(FD)に保存します。 注意:CDに保存する場合は、次のスライドをご覧ください。

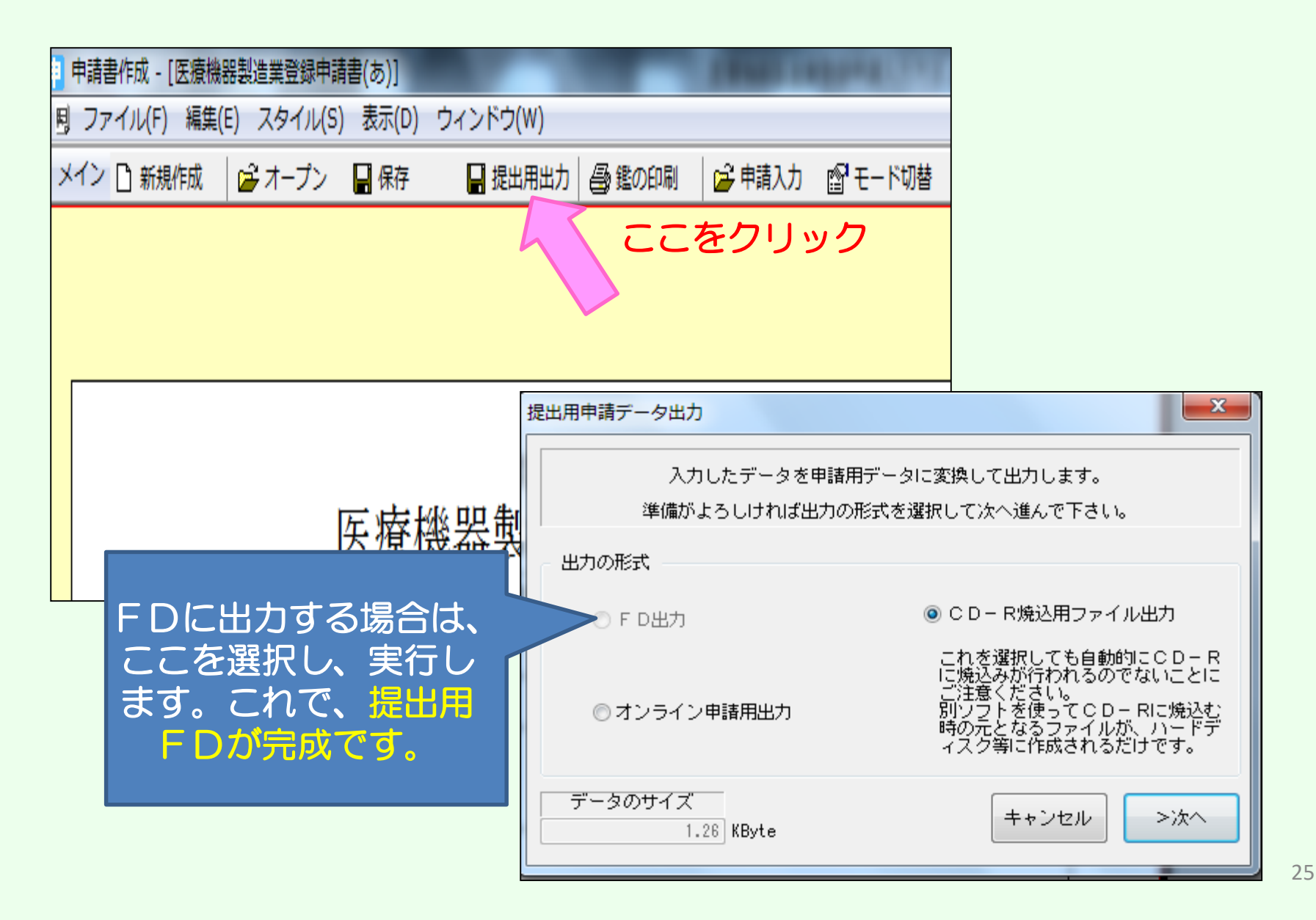

# ㉓-2 【CDへの出力方法】 最後に、提出用のデータを記録媒体(CD)に保存します。

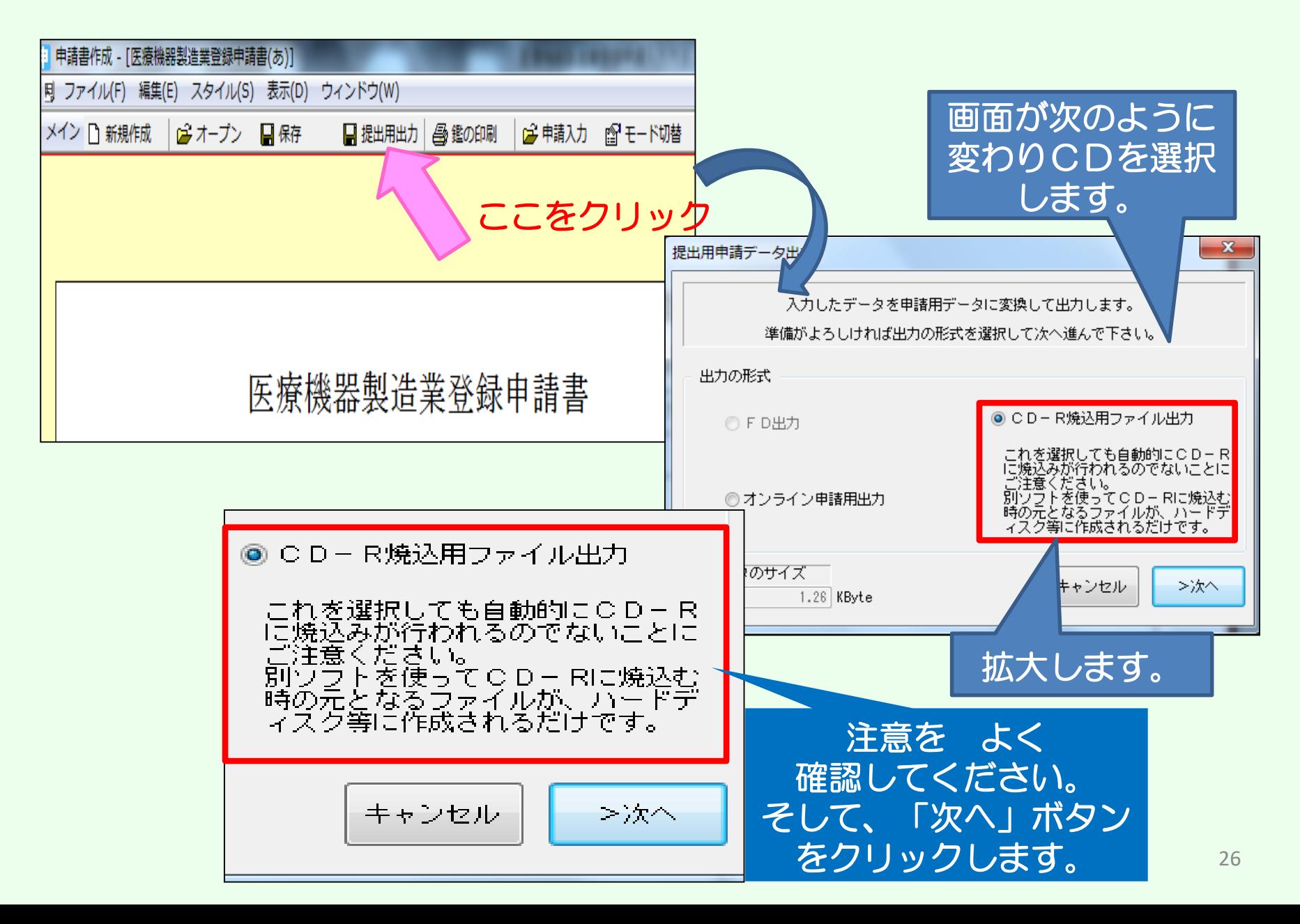

# ㉓-2 【CDへの出力方法 続き】画面が次のように変わります。

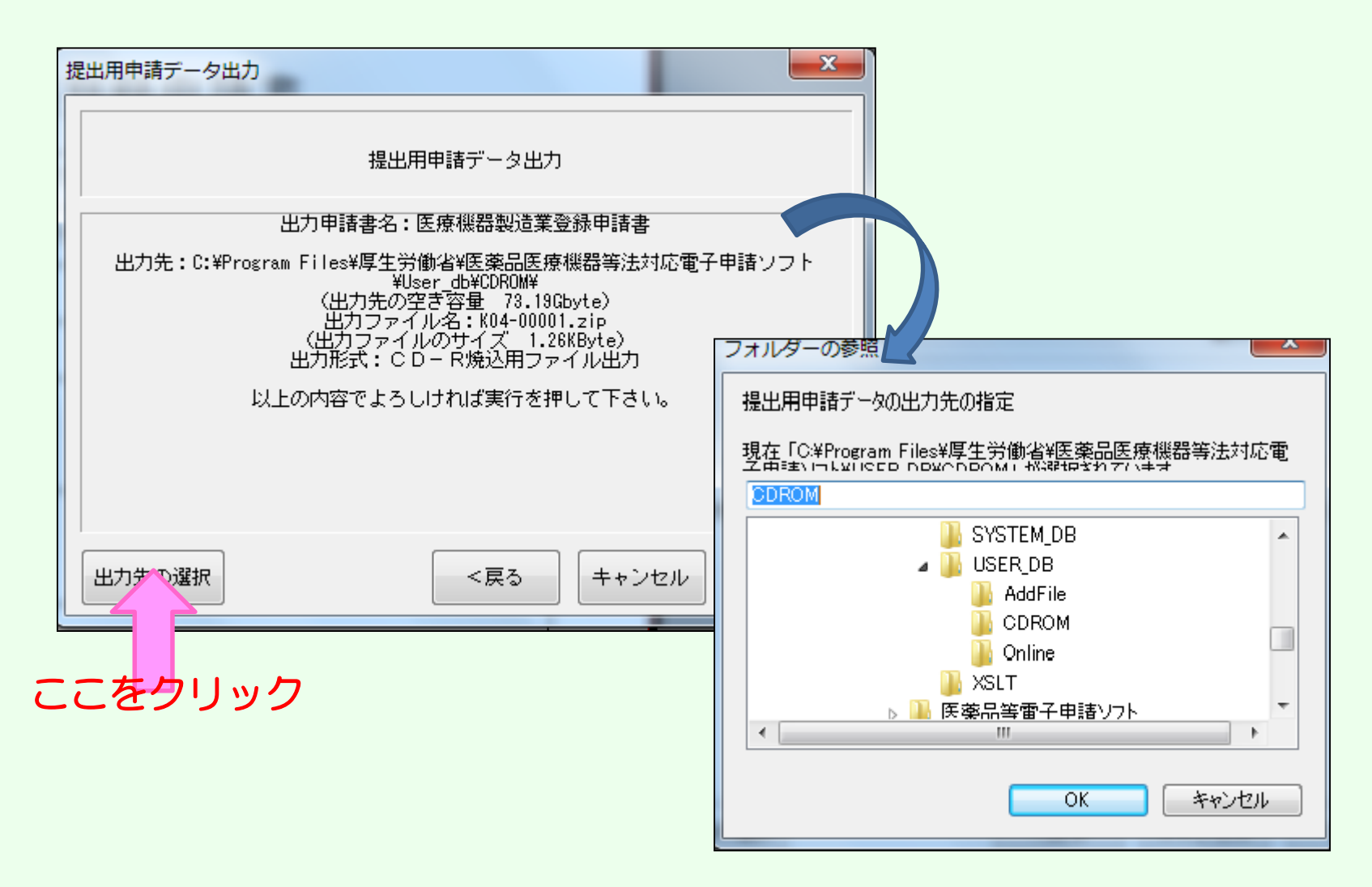

# 作成したデータを一旦わかりやすいところに保管するため、 保管場所を選択し「OK」ボタンをクリックします。

# ㉓-2 【CDへの出力方法 続き】画面が次のように変わります。

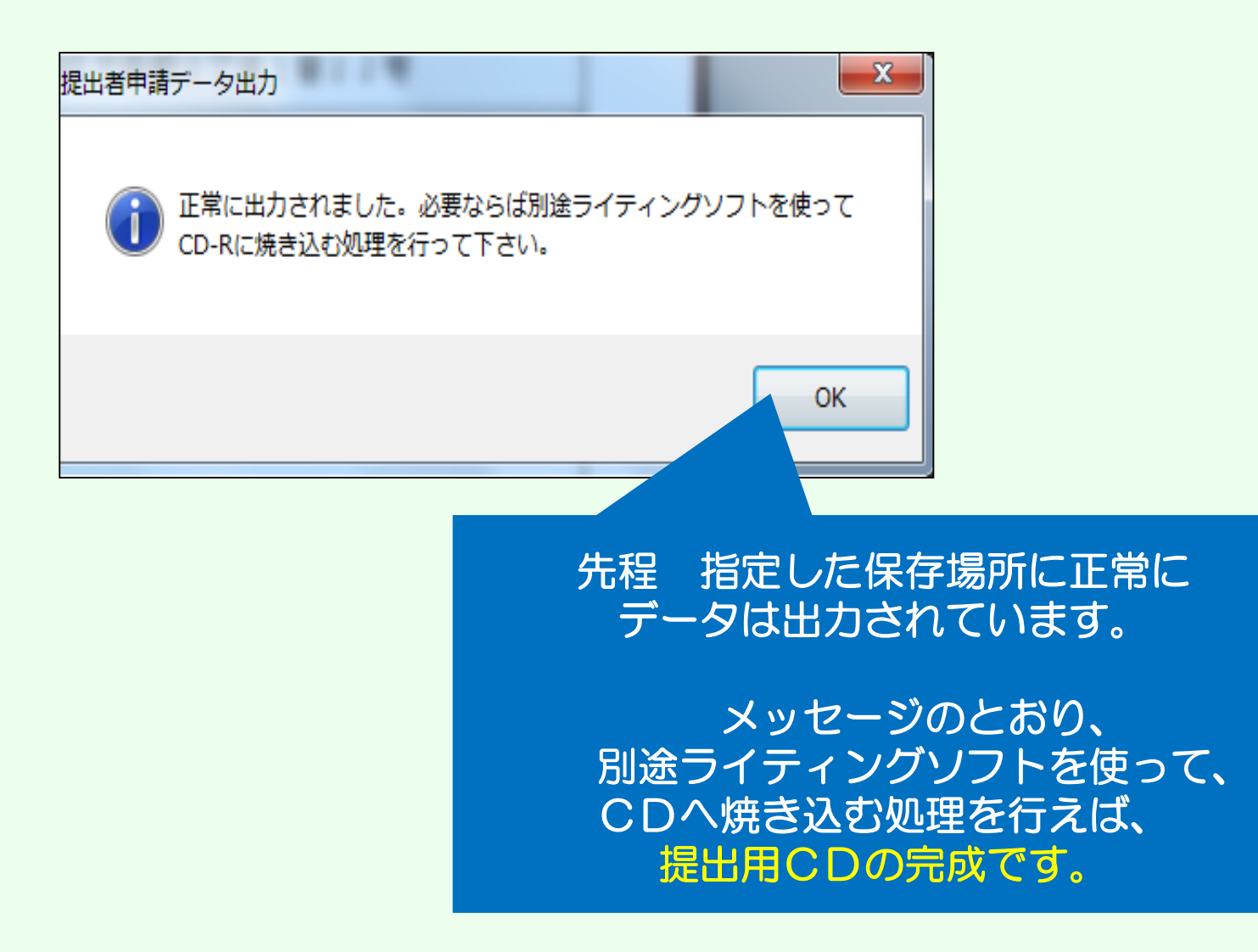

# 【申請に必要なもの】

・申請書(鑑と提出用データ一覧をセットにしたもの)

\*\*以前にどのような書類を提出されたかを管理するためにも、 もう一部(コピー可)をご持参いただくことを推奨します。 大阪府の受付印を押印してお返しすることができます。

- ・データ保存後のFD又はCD
- ・申請に必要な添付資料

(詳細は、薬務課製造審査GのHP:下記のURLをご確認ください。)

### 医薬品・医薬部外品・化粧品

<https://www.pref.osaka.lg.jp/yakumu/shinsa/index.html>

#### 医療機器・体外診断用医薬品

<https://www.pref.osaka.lg.jp/yakumu/kaiseiho-kiki/>